# Cheatography

## Mailserver ZBC CheatSheet Cheat Sheet by [Nicholade](http://www.cheatography.com/nicholade/) via [cheatography.com/62330/cs/16120/](http://www.cheatography.com/nicholade/cheat-sheets/mailserver-zbc-cheatsheet)

## **Lavet af**

**Nevzat Tokmak**

**Nicholas Johansson** Mailserver i Windows orginasitionen

## **Prerequisites**

Inden vi installere Exchange 2016 skal disse pakker installeres :

.NET Framework 4.7.1 på Exchange serveren

clearcompressionflag.exe

(KB2919355) (KB2938439) (KB2932046) (KB2934018) (KB2937592) (KB2959977)

Unified Communications Managed API 4.0 Runtime - UcmaRuntimeSetup

Sørg for at have dit domæne op og køre samt brugere og grupper i dit domæne er oprettet og klar til brug

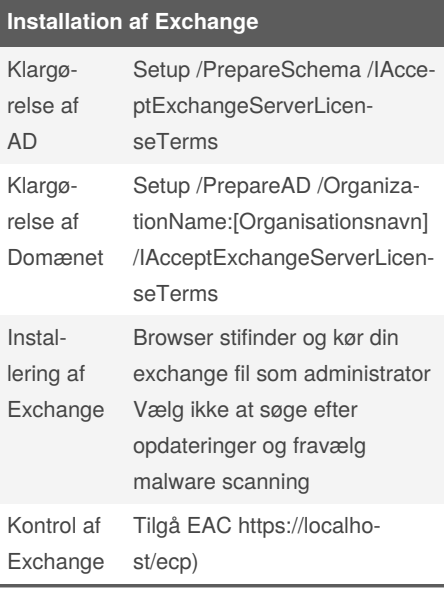

## **DNS MX record**

## **Åbn Powershell med administrative rettigheder**

Add-DnsServerResourceRecordMX - ComputerName [AD-Server hostnavn] -Preference 10 -Name "." -MailExchange "Exchange Server FQDN" -ZoneName "[domæn‐ e]"

## **Kontroller din rekord med nslookup i CMD**

- Nslookup
- set type=mx
- [Domæne.local]

## **Remote Server Administration Tools**

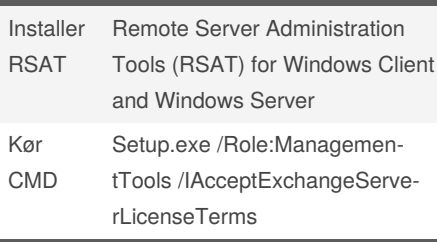

## **Certifikater**

**Oprettelse af et certificate request** *Gå til EAC -> Servers -> Certificates -> New (+) -> Create a request for a certificate from a certificate authority -> Udfyld formlen så du får en request* **Lav et certifikat på ADCS serveren** *Submit base-64 encoded text request så du får et certifikat til rådighed Download certifikatet på Exchange serveren*

**Implementér et certifikat på serveren** *Gå til EAC -> Servers -> Certificates -> Vælg certifikatet der er pending -> Vælg "‐ Complete" og peg på stien hvor certifikatet blev downloaded*

Certifikatet er blevet implementeret

## **Systemkrav**

## **Hardware**

CPU: x64 based Intel/AMD Memory: 8GB Mailbox Role 4GB Edge Transport Role Disk space: 30 GB for Exchange drive Disk partition NTFS Operating level AD Forest - Server 2012 R2

## **Administrative Exchange roller**

Inde i din EAC -> Permissions skal der meldes universale sikkerhedsgrupper ind i forskellige roller

Public Folder Management (adgang til ændringer af public folders)

Organization Management (fuld adgang)

Recipient Management (adgang til ændringer af recipients)

View-Only Organization Management (viewonly adgang af alt)

## **Mailbox Database**

Oprettelse af en ny Databse (Åbn EMS)

- New-MailboxDatabase -Name
- 'Ringsted-DB2' -EdbFilePath
- 'C:\MBX2\Ringsted-DB2.edb' -
- Server [Exchange Server FQDN]

## Mount din database

Mount-Database -Identity Ringst‐ ed-DB2

## Flytte en Database

```
Move-DatabasePath -Identity "‐
Mailbox Database 0764427888" -
EdbFilePath 'C:\MBX1\Mailbox
Database 0764427888.edb' -LogFo-
lderPath C:\MBX1\Logs
```
Kontroller din database er oprettet og mounted inde i EAC -> Servers -> Database

## **Custom Attributes**

Angives inde fra en Recipient i Exchange Custom Attributes kan bruges til at sætte recipients i dynamiske distributionsgrupper.

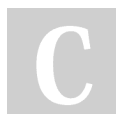

## By **Nicholade**

[cheatography.com/nicholade/](http://www.cheatography.com/nicholade/)

Published 12th February, 2021. Last updated 17th June, 2018. Page 1 of 2.

Sponsored by **ApolloPad.com** Everyone has a novel in them. Finish Yours! <https://apollopad.com>

# Cheatography

## Mailserver ZBC CheatSheet Cheat Sheet by [Nicholade](http://www.cheatography.com/nicholade/) via [cheatography.com/62330/cs/16120/](http://www.cheatography.com/nicholade/cheat-sheets/mailserver-zbc-cheatsheet)

## **Slette og reetablere en Mailbox**

## **Fjernelse af Mailbox**

Enten slet eller disable objektet i Exchange *Sletning fjerner også AD kontoen Disable soft-deleter kun Exchange kontoen* **Reetablere Mailbox**

*EAC -> Recipients -> More -> Connect Mailbox -> Select user you wish to connect mailbox to*

## **URL adresser**

Angiv interne og eksterne adresser i EAC -> Servers -> Virtual Directories

Default websites skal konfigureres med deres eksterne URL, DNS record på adressen skal pege på A-Recorden for Exchange serveren

Det samme skal gøres under Servere -> Outlook Anywhere

## **Public Folders**

*Folders*

**Oprettelse af en Public Folder** *EAC -> Public folders -> New Public*

**Oprettelse af en Public Folder Mailbox** *EAC -> Public folders -> Mailboxes -> New Public Folder*

**Rediger permissions**

Kan redigeres hvis man er owner af Public Folder, eller er inde fra EAC i detaljer **Mail-Enabled Public Folder**

Kan sættes til inde fra EAC i Job/Detaljer vinduet -> Enable Mail Settings

## **Send connector**

New-SendConnector -Name "To Internet" -AddressSpaces \* - Internet

## **Mailbox brugere**

Åbn EMS med administrative rettigheder Enable-Mailbox -identity ABL - Database Ringsted-DB2

By **Nicholade**

[cheatography.com/nicholade/](http://www.cheatography.com/nicholade/)

Statistik over Mailbox

# **Mailbox brugere (cont)**

Get-MailboxStatistics -Server [Exchange Server Hostnavn] | Select DisplayName, ItemCount, TotalItemSize, DatabaseName | Format-Table

#### Medlemmer for Get-MailboxStatistics

Get-MailboxStatistics -Server [Exchange Server Hostnavn] | Get-Member

## **Postmaster**

## Postmaster adressen konfigureres så vi får besked om fejlede mails.

Set-TransportConfig -External‐ PostmasterAddress Administrato‐ r@[domæne].local

Kontroller din Postmaster

Get-TransportConfig | Select ExternalPostmasterAddress

## **POP3/IMAP**

## **POP3 Setup**

- Sæt POP3 service til automatisk - Konfigurér POP3 for klienterne Set-PopSettings -ExternalConne‐ ctionSettings "mail.zbc100.co‐ m:995:SSL","mail.ZBC100.com:1‐ 10:TLS" -X509CertificateName mail.zbc100.com - Genstart POP3 service **IMAP Setup** - Sæt IMAP services til automatisk - Konfigurér IMAP for klienterne Set-ImapSettings -ExternalCon‐ nectionSettings "mail.zbc100.co‐ m:993:SSL","mail.zbc100.com:1‐ 43:TLS" -X509CertificateName mail.zbc100.com - Genstart IMAP4 service

**Grupper og Contacts**

## **Oprettelse af en gruppe**

EAC -> Recipients -> Groups -> + tegnet - Opret en Custom Attribute hvis du vil bruge Dynamisk

- Statisk gruppe skal vedligeholdes af ejere

af gruppen, eller administratoren

## **Oprettelse af en contact**

EAC -> Recipients -> Contacts -> + tegnet - Opret en Mail user for at have en AD user som den eksterne kan bruge

- Opret en Mail contact for at have en kontakt i Global Address Listen

Published 12th February, 2021. Last updated 17th June, 2018. Page 2 of 2.

Sponsored by **ApolloPad.com** Everyone has a novel in them. Finish Yours! <https://apollopad.com>